# **TSA Membership System Chapter Advisor Instructions for New Advisors/Chapters**

(no active chapter in the 2020-2021 school year)

**How to add your Chapter to the updated TSA Membership System:**

**Step 1: Click on the** *"Chapter Membership"* **button**

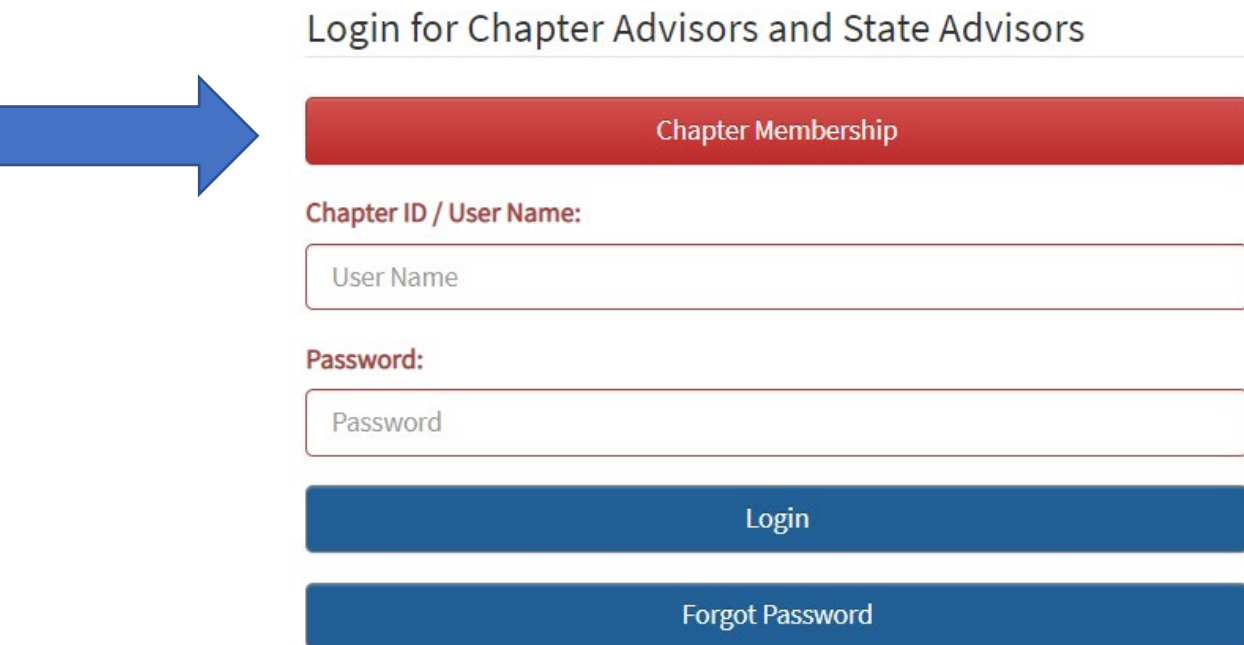

# **Step 2: Complete the Form Below**

### **IMPORTANT: Within the Membership System, any fields that are in RED are Required Fields**

### **CHAPTER REQUEST**

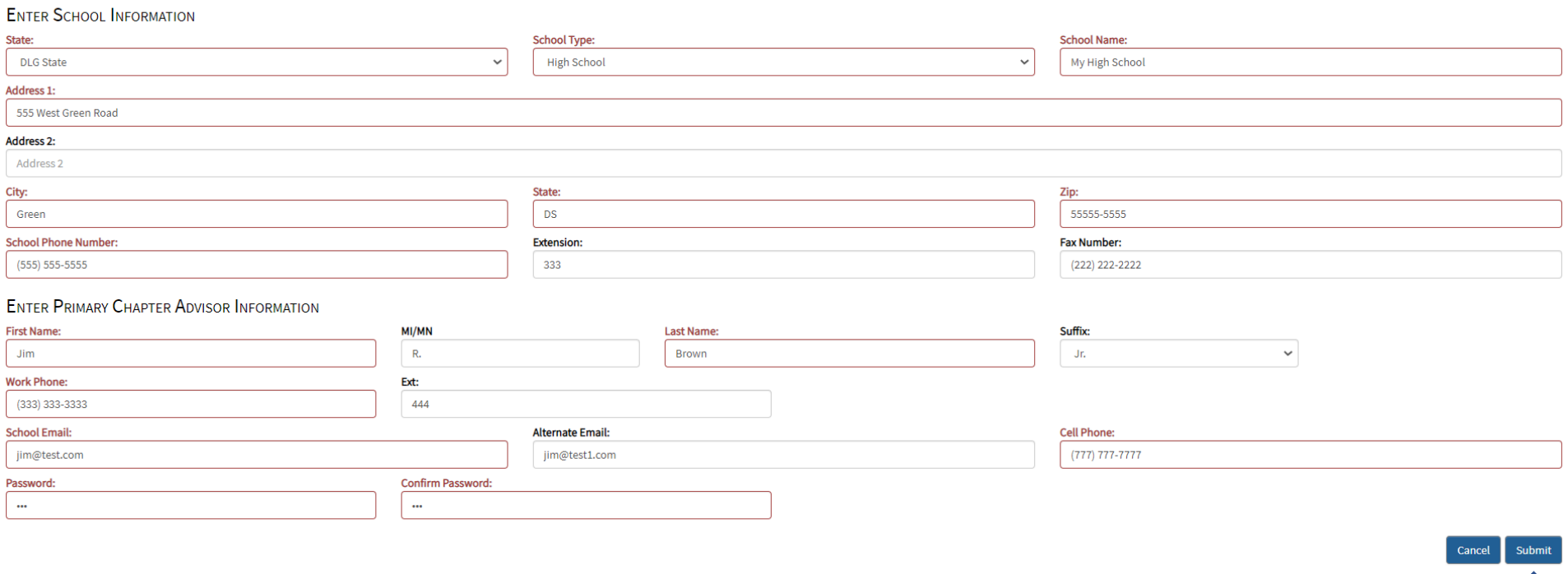

 $\overline{\textbf{f}}$ 

# **Step 3: Once the form has been completed, click on the** *"Submit"* **button**

### **Step 4: Once you Submit, you will see the following Screen**

Thank you for your new chapter request.

You will receive a confirmation e-mail with your login credentials.

Thank you.

**Request Another Chapter** Done

### **Step 5: Once you Submit, you will also receive the following Email from National TSA**

Dear Chapter Advisor,

Thank you for your request to affiliate a TSA chapter. We will review your request and contact you if there are any questions. If your chapter is approved, you will receive an email, within one business day, with your login credentials that will include your chapter ID and the password you selected. Once you receive this notification, please log on to the membership system and confirm your contact information. At that point, you will be able to submit chapter member informaton to begin the membership affiliation process.

TSA can provide any additional assistance.

Thank you for your interest in TSA.

Sincerely,

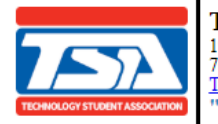

Technology Student Association<br>1904 Association Dr | Reston, VA 20191<br>703.860.9000 (Phone) | 888.860.9010 (Toil-Free) | 703.758.4852 (Fax) | <u>register@tsaweb.org</u> TSAweb.org | Twitter | Facebook | Instagram "Learning to Lead in a Technical World"

**Step 6: If you need to Add an Additional Chapter (i.e. if you are the chapter advisor to a middle school** *and* **a high school), click on the "***Request Another New Chapter"* **button** *OR* **Click on the** *"Done"* **button**

### **Step 7: Once National TSA has approved your Chapter, you will receive the following email with your Username and Password. Your Username is your permanent Chapter-ID.**

A New TSA Chapter Advisor Account Has Been Created For You

Please use the information below to log into the TSA Membership System.

User Name: 7036 Password: Test5555

Thank you,

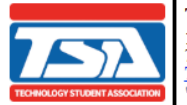

**Technology Student Association** 1904 Association Dr | Reston, VA 20191 703.860.9000 (Phone) | 888.860.9010 (Toll-Free) | 703.758.4852 (Fax) | register@tsaweb.org TSAweb.org | Twitter | Facebook | Instagram<br>"Learning to Lead in a Technical World"

### **Step 8: Login using the Username and Password that your received via Email**

Login for Chapter Advisors and State Advisors

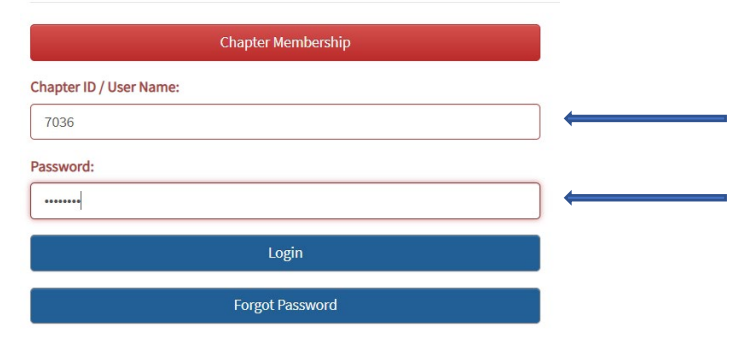

**Step 9: Click on the** *"Login"* **button**

# **Step 10: Verify and Complete any additional information in the forms below**

CHAPTER ADVISOR, PLEASE CONFIRM YOUR INFORMATION.

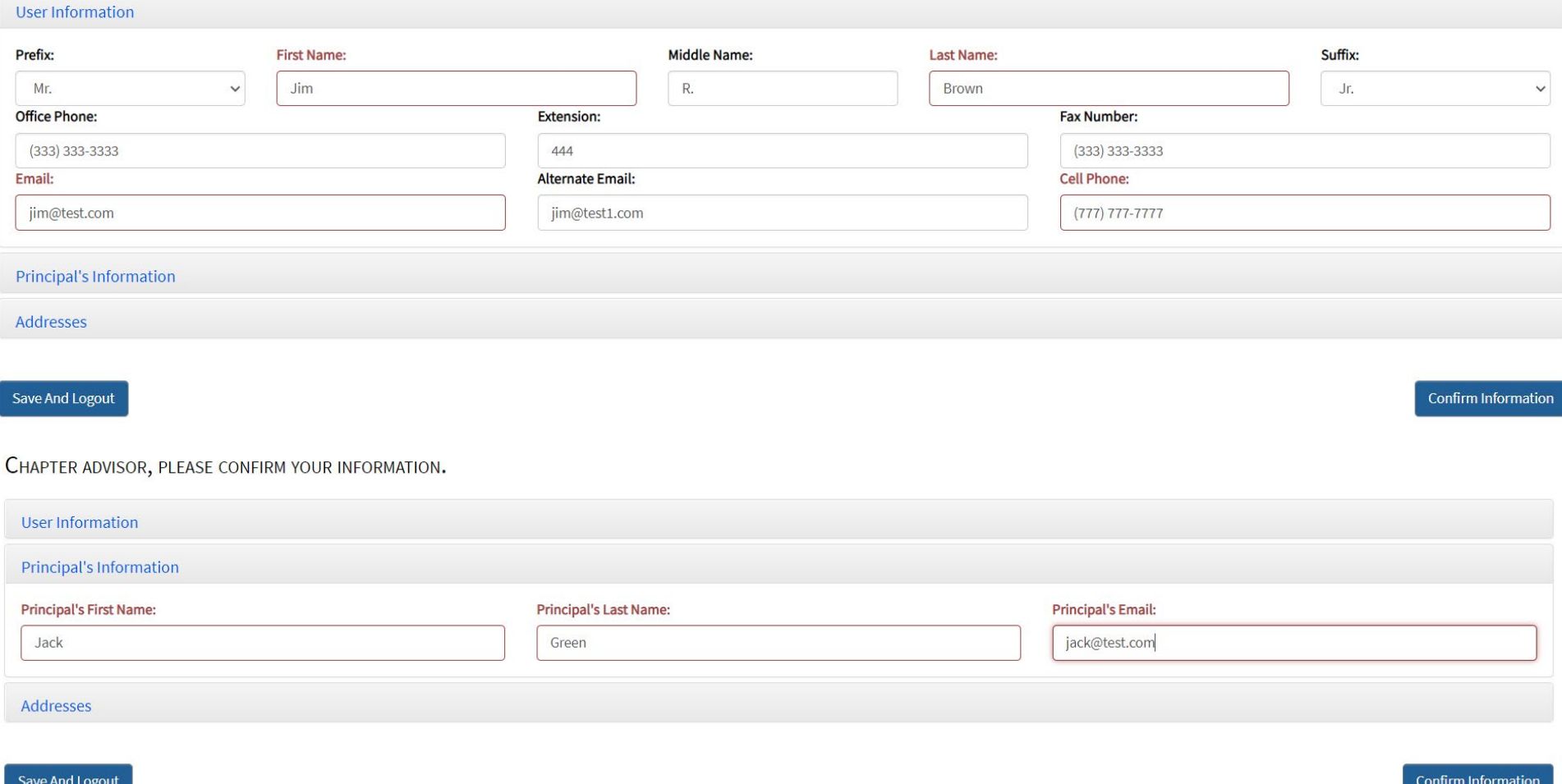

#### CHAPTER ADVISOR, PLEASE CONFIRM YOUR INFORMATION.

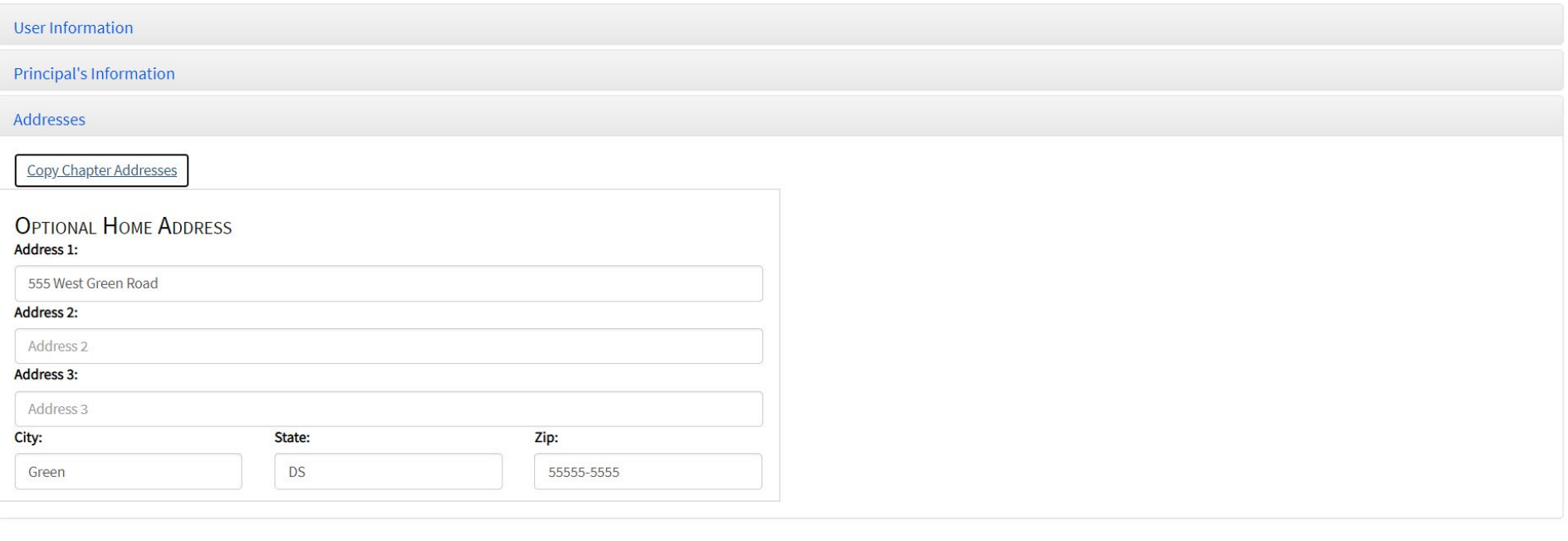

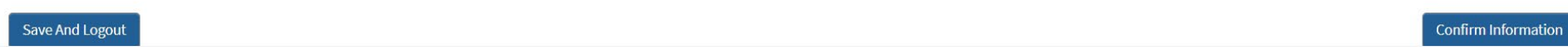

**Step 11: Click on the** *"Confirm Information"* **button**

**Step 12: Verify and Complete any affiliation information on the form below** You will be required to input a generic member password. This is a chapter specific password that all of your student members will use to initially access the student member portal.

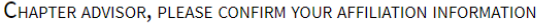

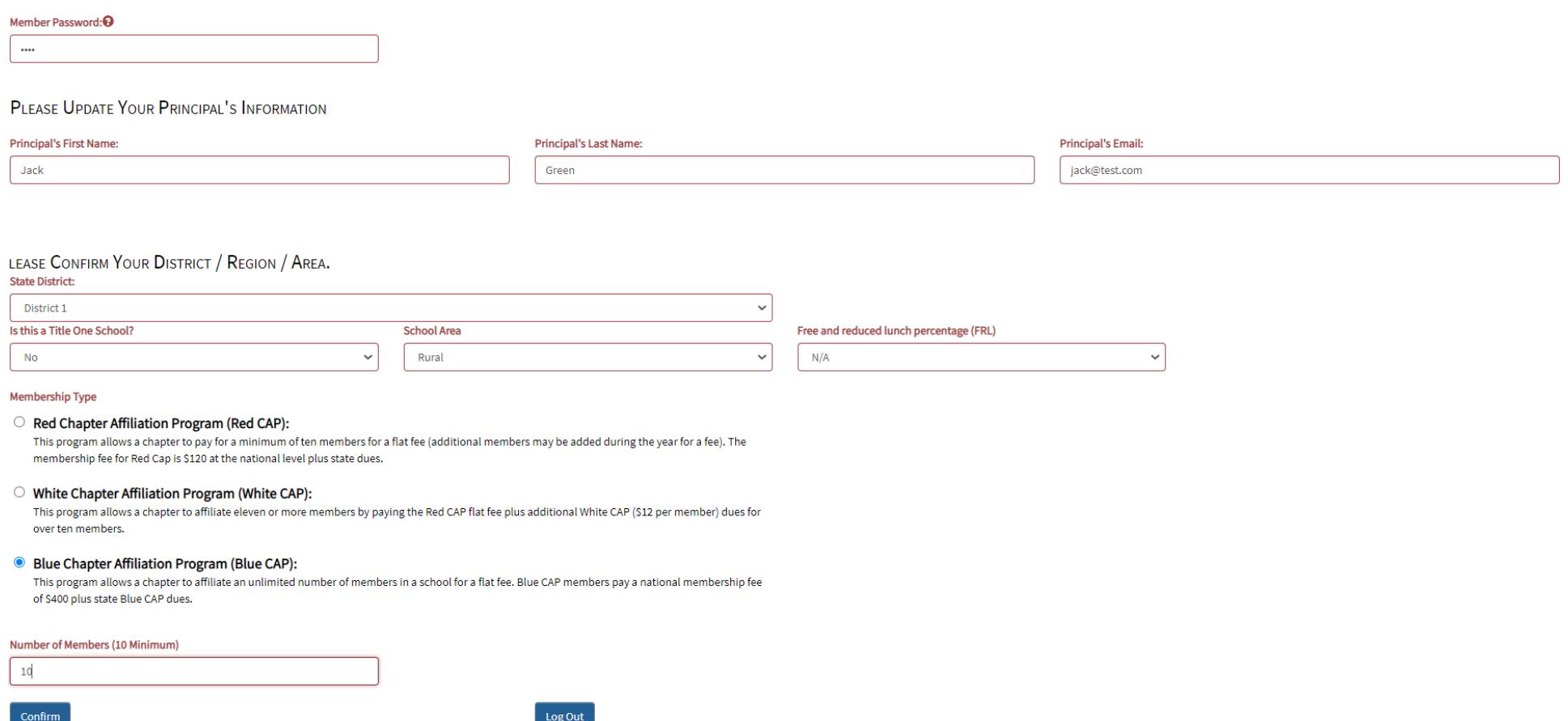

**Step 13: Click on the** *"Confirm"* **button**

# **Step 14: Verify and Complete any additional information on the form below**

### **VERIFY ADVISOR INFORMATION**

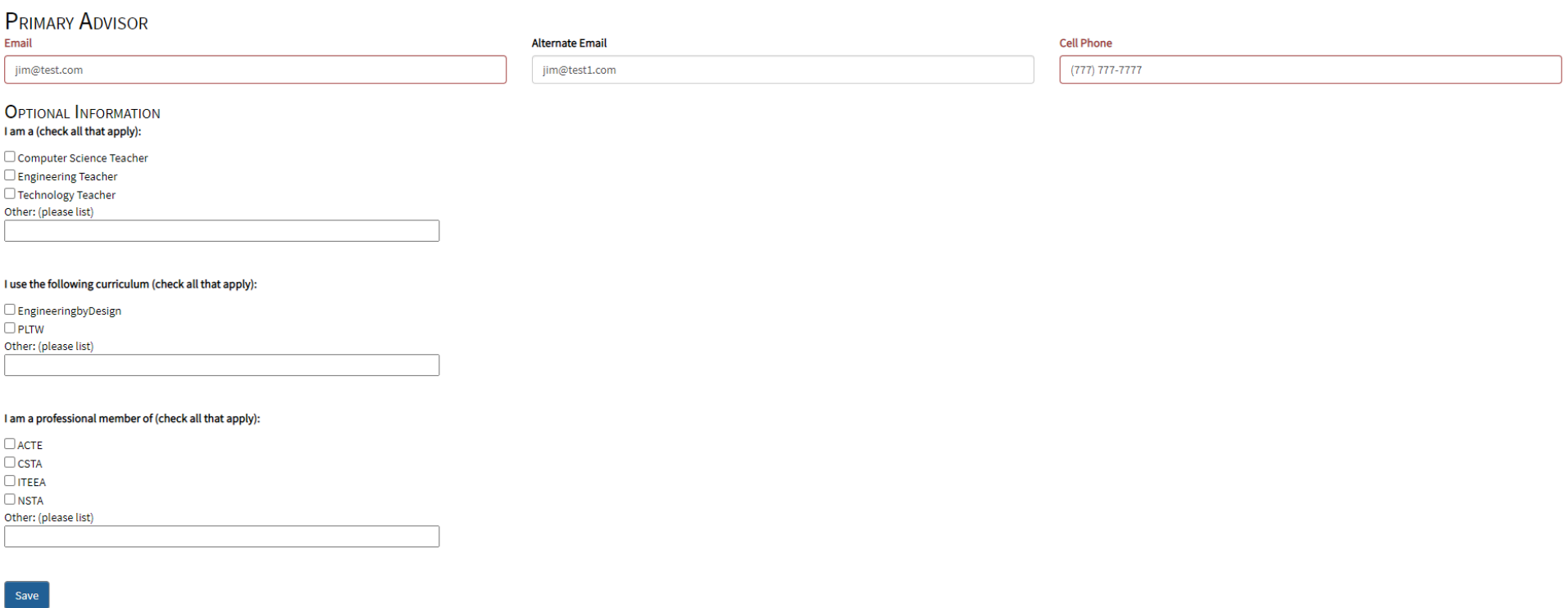

**Step 15: Click on the** *"Save"* **button**

**Congratulations! Your Chapter is now Setup in the updated TSA Membership System.**

### **Step 16: Entering Information**

You are not required to input your student members at the time of affiliation. Member names need to be submitted prior to any competitions. **Most importantly, do not submit a member's name unless you are sure they will be an active part of your TSA chapter. Once a student name is added to the chapter roster, that student is a TSA member for the year**. *Substitutions or refunds for membership are not permitted.* 

Chapter information and chapter advisor tabs will remain red until you submit membership. By clicking those tabs, you can make changes to your affiliation.

Once you have made all edits and verified your affiliation, submit your membership.

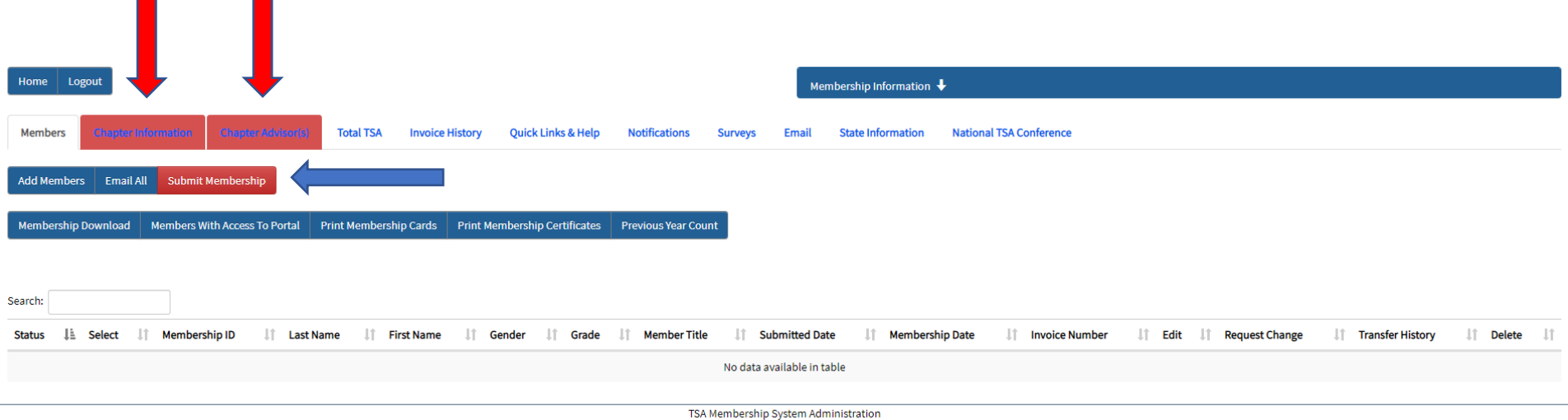

## **Step 17: Payment**

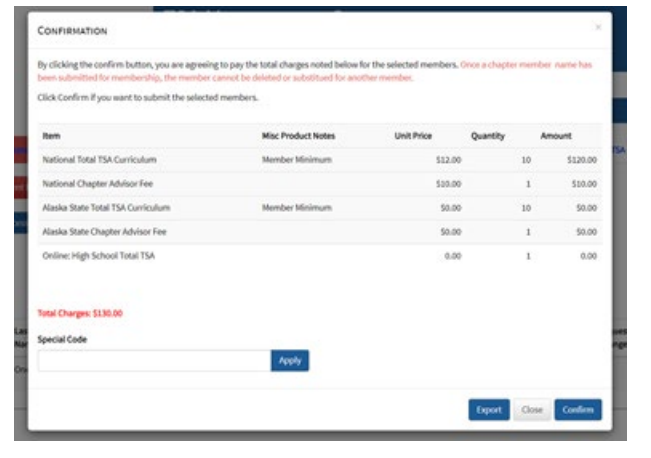

You will then advance to a confirmation screen where you can export or download your invoice. Select confirm or close the screen. If you close the screen, you can return later to make changes and/or to complete your affiliation.

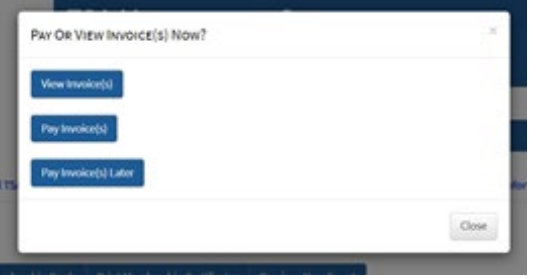

If you select confirm, you will have three options. You may view and/or download the invoice to send to your financial department to procure a purchase order (PO). You may pay your invoice by credit card or input a PO number. You can upload a PO at this time. You may also select to pay at a later date.

If you pay by credit card, your school will be automatically affiliated. If you pay by PO, once we receive and verify that your PO is valid, your chapter will be affiliated.

For questions or additional support, please email [register@tsaweb.org.](mailto:register@tsaweb.org)

### **Step 18: Quick Links/Help and Total TSA Tabs and Screens**

The Quick Links and Help Tab contains a comprehensive user guide (coming soon) to help you navigate the membership system and complete your affiliation. This guide will provide instructions on how to input your roster. The Total TSA Tab contains links to competitive event guides, new virtual competitions, leadership materials, chapter resources.

### **How to Download Resources (once a PO and been confirmed or payment has been provided):**

- 1. Click on the "**Total TSA**" tab (this tab will remain red at all times)
- 2. Select the checkbox indicating that you agree to the copyright terms of Total TSA

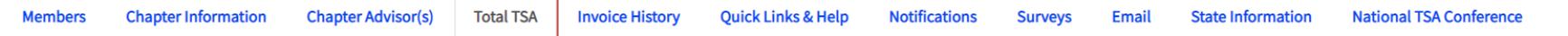

Reminder: The information contained in the 2020 - 2021 Total TSA resources is copyrighted and intended for use only within TSA. Providing your TSA Membership System login credentials to other individuals for the purpose of downloading Total TSA content is a copyright violation. Beyond that use, it may not be shared or reproduced in any form or by any means without documented permission of national TSA. You have previously acknowledged and ag these terms.

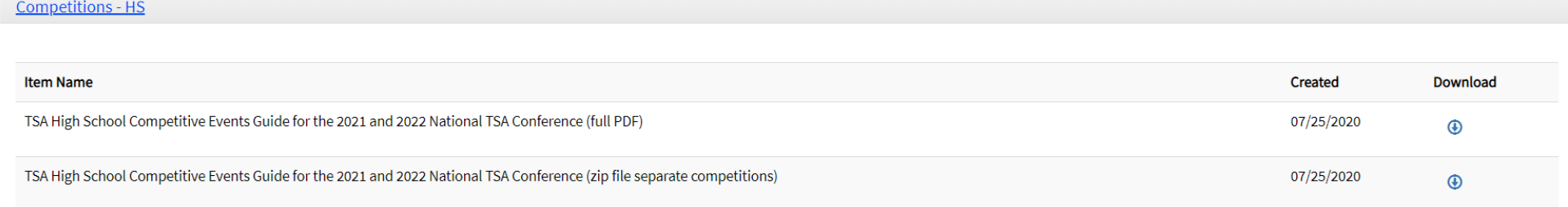